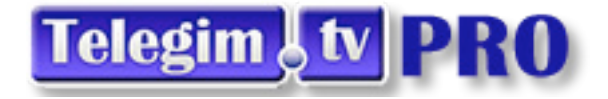

### **¿ CÓMO PLANIFICAR SUS HORARIOS ?**

# **EN LOS CANALES DE ACTIVIDADES DIRIGIDAS**

Aerobic,Combat,Gap,Tbc,Step,Pilates,Tono,Yoga,Abdominales Express

**Opción 1 Formatos de Visualización de los 3 canales con programación automática y programable y programable (1)Dirigidas(2)Aerobicos(3)Yoga y Pilates……………………. Pág . 2 a 9** 

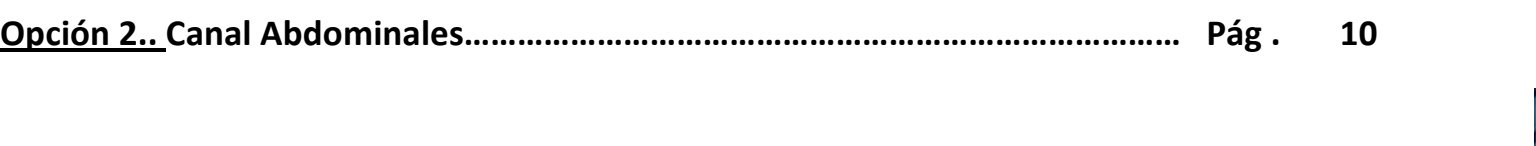

**Opción 3.: Canal POR ACTIVIDADES…………………………………………………………….. Pág. 11** 

**Opción 4.: Canal TU SALA-programar y ver por clase-…………………………………….. Pág. 12** 

#### **Duración de las clases.:**

Las clases de todas las actividades suelen tener una duración de aprox 45 minutos(incluyendo calentamiento, fase principal y vuelta la calma y estiramientos, a excepción de las clases de abdominales que son de aprox 20 minutos.

### Algunos canales programables de Dirigidas,si se tienen contratados otros servicios permiten incluso mezclar clases de ciclo y **elíptica.**

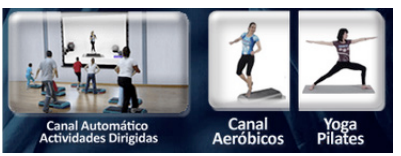

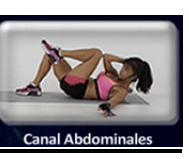

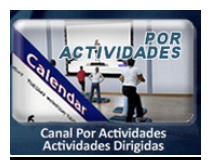

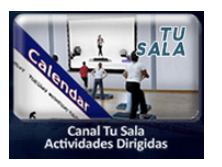

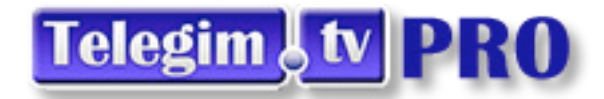

1<sup>ª</sup> Opción Formatos de Visualización de los 3 canales con programación automática (1)Dirigidas(2)Aerobicos(3)Yoga y Pilates

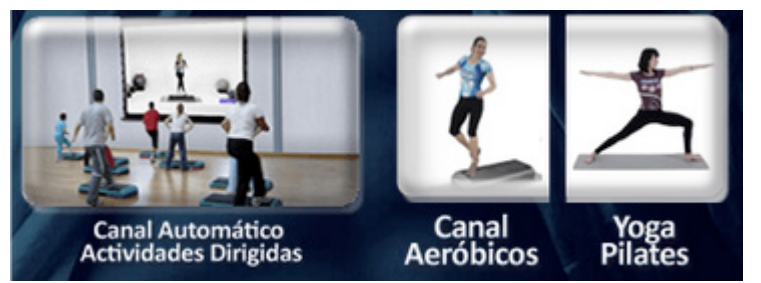

En primer lugar vamos a explicar, la forma de visualizar los 3 canales con programación automática va preestablecida desde Telegin ,señalados en la imagen anterior como (1)Dirigidas(en el se incluyen clases de Aerobic, Combat, Gap, Tbc, Step, Pilates, Tono, Yoga Abdominales Express) (2)Aerobicos(en él se incluyen todas las categorías anteriores menos Yoga y Pilates) (3)Yoga y Pilates ,los 3 accesos disponen de las mismas posibilidades que los de Ciclo Virtual y Elíptica Virtual con la diferencia que en éstos (Actividade Dirigidas) lógicamente no se da la misma disciplina con continuidad sino que hay un criterio que mezcla las diferentes actividades que en cada uno de ellos ofrecemos,según los horarios preestablecidos por Telegim y visualizables en el botón azul de cada canal ,señalado como "Pulsar aquí para ver la planificación Semanal",al final de este dossier hemos añadido también los 3 horarios de contenidos de estos 3 canales.Y además en cualquier momento se puede descargar el documento desde dicho botón azul.

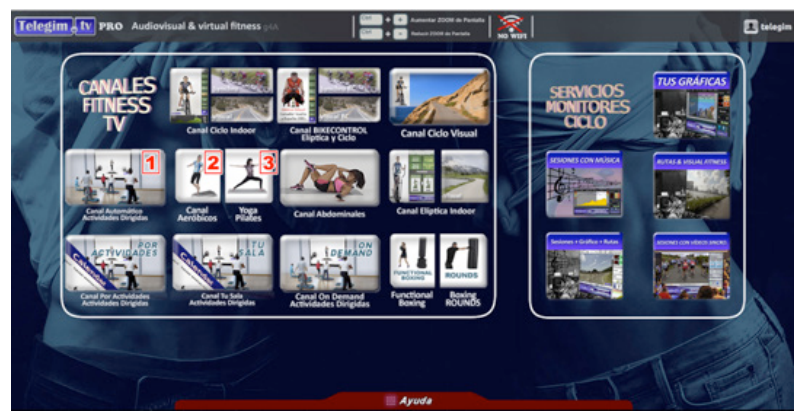

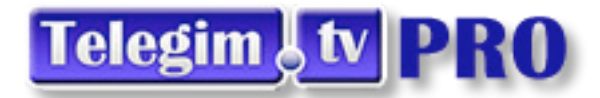

Estos 3 canales de ACTIVIDADES DIRIGIDAS con programación automática, pueden emitir videoclases de 3 formas diferentes como en la mayoría de los accesos Telegim, dependiendo de la necesidad de cada gimnasio.:

- 1) Emisión automática tipo canal TV .:Se visualiza 1 clase diferente a cada hora (según la planificación automática de cada uno de los canales-ver planificador), las 24 horas del día, en las franjas que cada gimnasio desee(Horas en punto, cada minuto 15 30...), intercalando videos musicales entre clases.
- 2) Emisión según se requiera en cada momento.: A través del botón express o con las flechas amarillas de avance o retroceso de cada video, se puede iniciar una clase en cualquier momento que se quiera.
- 3) Emisión programada según los Horarios de cada gimnasio.: Pero además, si se desea, se pueden programar los contenidos en base a una Planificación Semanal ( con horarios comunes a los 3 canales) ,indicando en el botón "Planificar Tus Horarios"-ve imagen adjunta- a qué horas quiere que se emita una clase Virtual y a qué horas NO quiere ver ninguna clase, sin necesidad de salir del Canal, ni apagar el PC. Tanto en la opción de emisión canal TV, como en la emisión según sus horarios el sistema cambia las clases en emisión automáticamente cada semana, para que no coincidan las mismas clases en los mismos horarios y días incluyendo las nuevas clases con un criterio de mínima repetición de las anteriores..por esto de elegir ver según los horarios de cada uno, solo es necesario programar 1 sola vez ,sin necesidad de reprogramar, nunca más ,mientras no se decida cambiar lo horarios de clases del gimnasio.

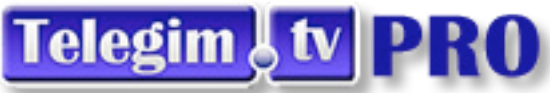

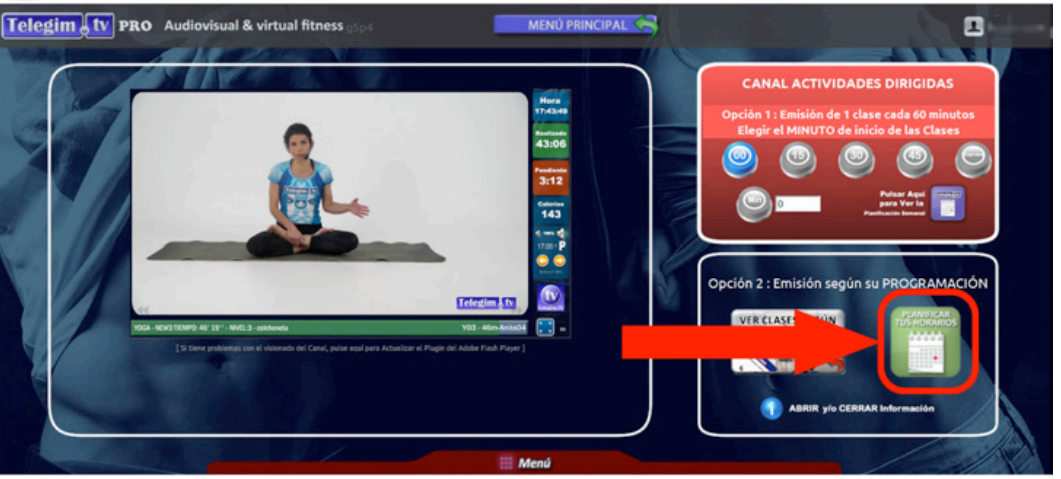

Al pulsar en dicho botón, le saldrá un planificador (como la imagen inferior adjunta), en el que simplemente tendrá que elegir a que hora y minuto, de cada dia de la semana, quiere ver o no una clase virtual. Como opciones tiene :

- 1. " " = Si lo deja en BLANCO, significa que NO quiere ver a esa hora ninguna CLASE VIRTUAL.
- 2. "CLASE VIRTUAL" = Verá la Clase Virtual que esté programada a esa hora de cualquier nivel (1,2 o 3).
- 3. "ABDOMINALES" = Verá dos Clases de Abdominales Express de 20 min., separadas por 10 min. de descanso entre clase y clase.
- 4. "VIRTUAL BASIC" = Verá la Clase Virtual que esté programada a esa hora pero sólo de los niveles 1 o 2 ( Excluyendo las má dificiles o avanzadas de nivel 3).
- 5. "TUTORIAL AEROBIC" = Verá una Clase de Introducción al AEROBIC explicando los pasos básicos y con una coreografía muy sencilla para realizar por usuarios noveles que se introducen en esta disciplina.
- 6. "TUTORIAL STEP" = Verá una Clase de Introducción al STEP explicando los pasos básicos y con una coreografía muy sencilla para realizar por usuarios noveles que se introducen en esta disciplina.

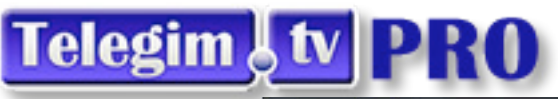

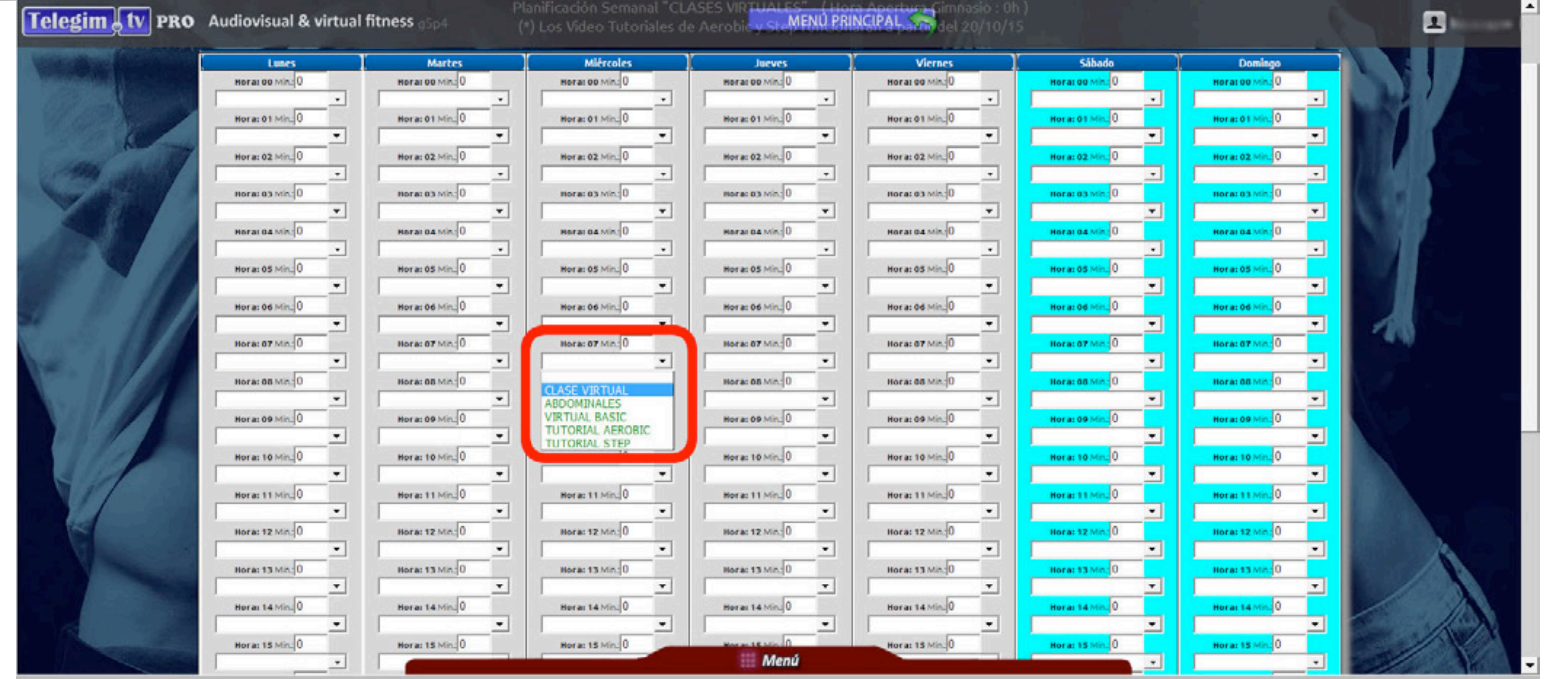

Una vez ya haya rellenado su programación tiene que pulsar en el botón inferior de "Confirmar" para Grabar la Programación.

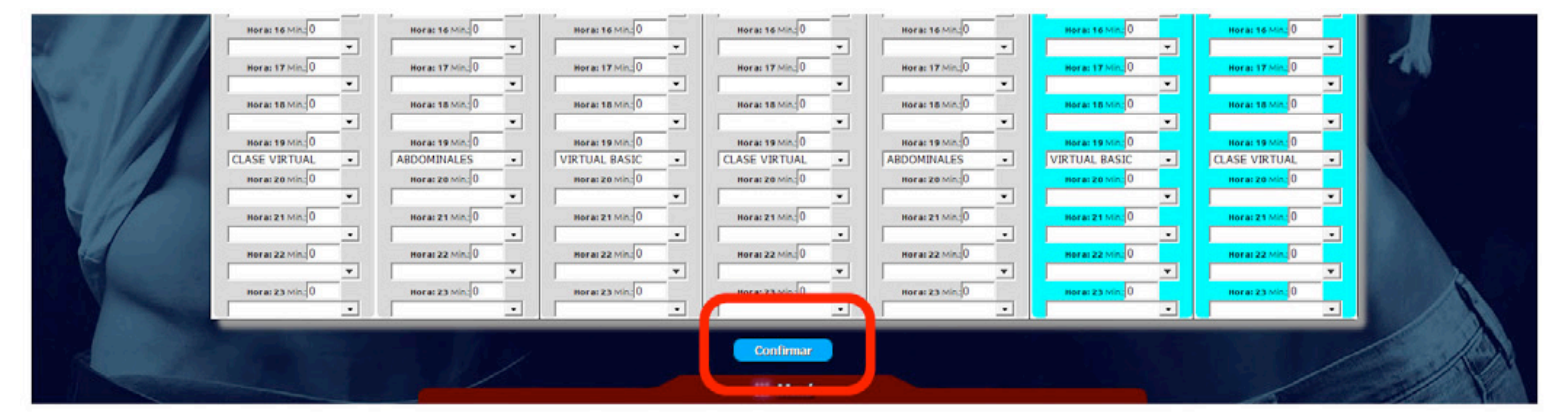

Al pulsar en "Confirmar" la grabará en nuestros servidores ( tardará unos instantes ) y al final le informará como ha quedado grabada.

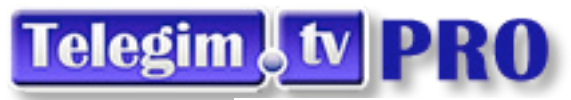

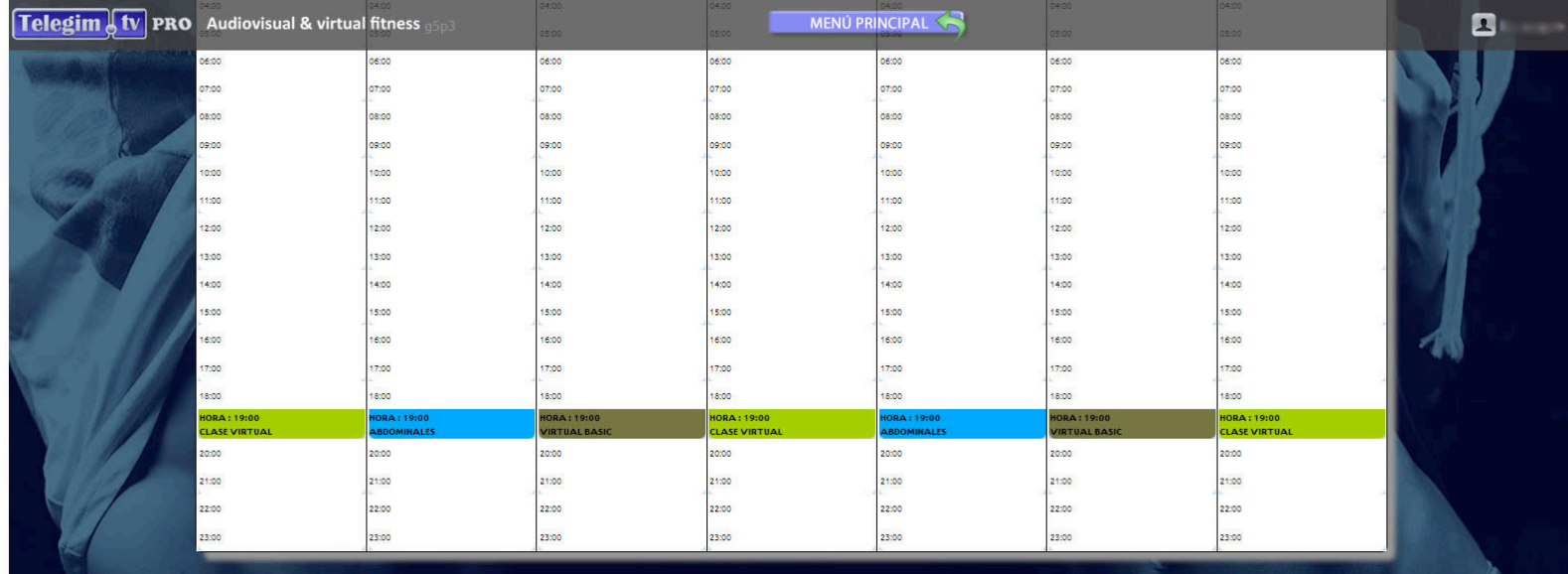

A partir de este momento ya puede utilizar en cada uno de los canales el botón que pone "VER CLASES SEGÚN TUS HORARIOS". Tenga en cuenta que en cada canal verá la clase virtual que le corresponda, a la hora que Usted haya elegido, según el tipo de cana seleccionado.

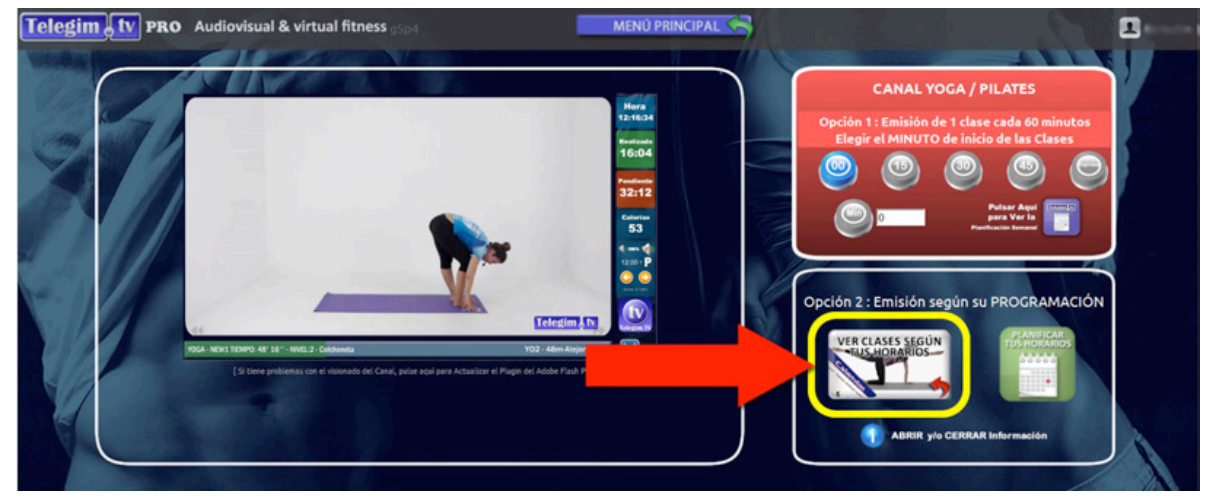

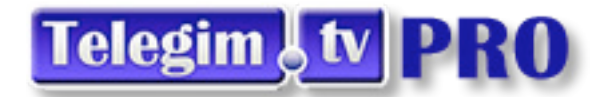

Y cuando haya indicado de NO ver ninguna clase virtual, la pantalla de su proyector o televisión se pondrá en negra (ahorrando energía y lámpara en caso de los proyectores), dejando un mensaje informativo en pantalla, para los usuarios, de a qué hora es la siguiente clase, que clase será y que material se necesitará para realizarla (como se ve la imagen adjunta siguiente).

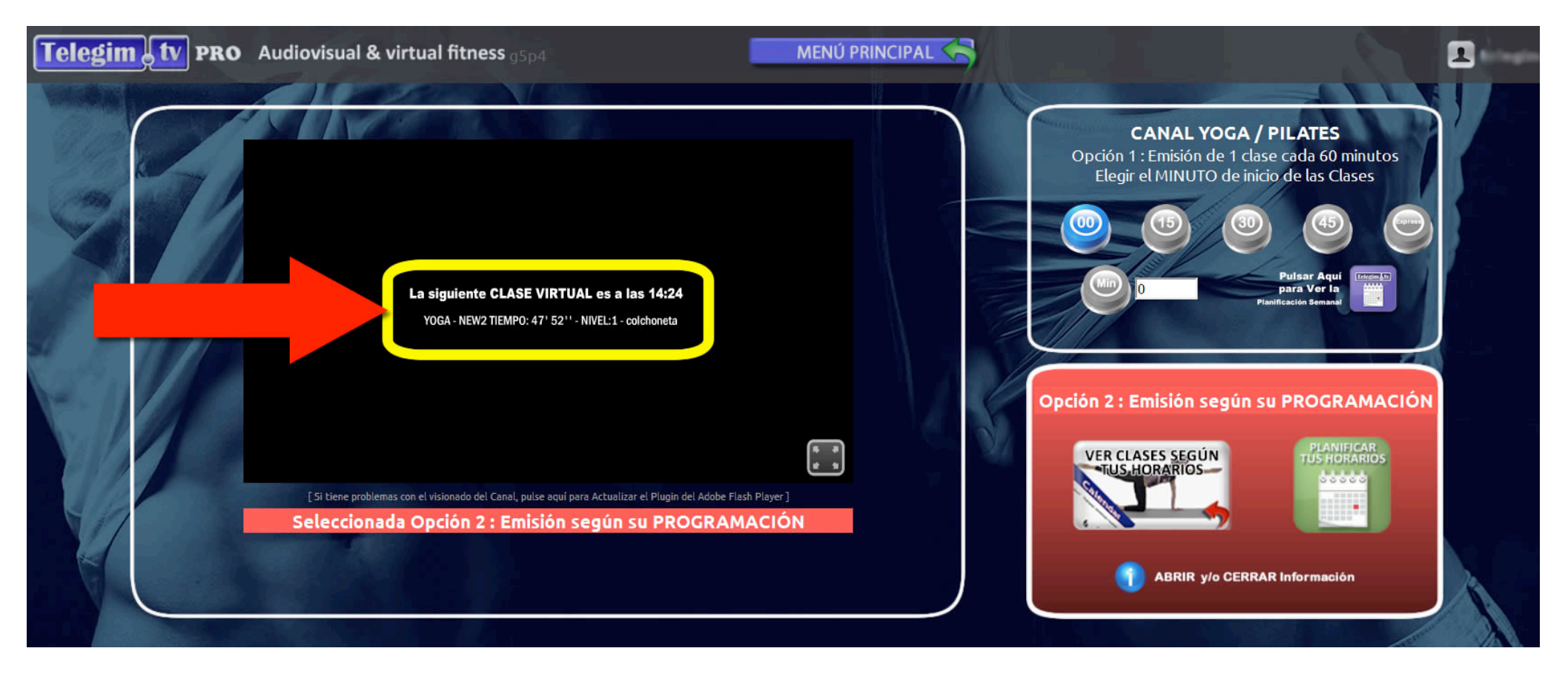

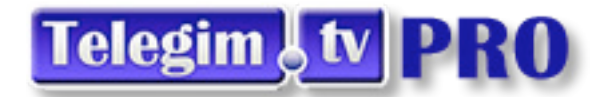

Si quiere establecer como predefinida en los canales, su programación, es decir que cuando pulse en el Menú Principal en cualquiera de los canales vaya directo al canal según su programación, lo puede seleccionar pulsando ( desde el Menú Principal) en la barra inferior de Ayuda ,dentro del botón herramientas.:

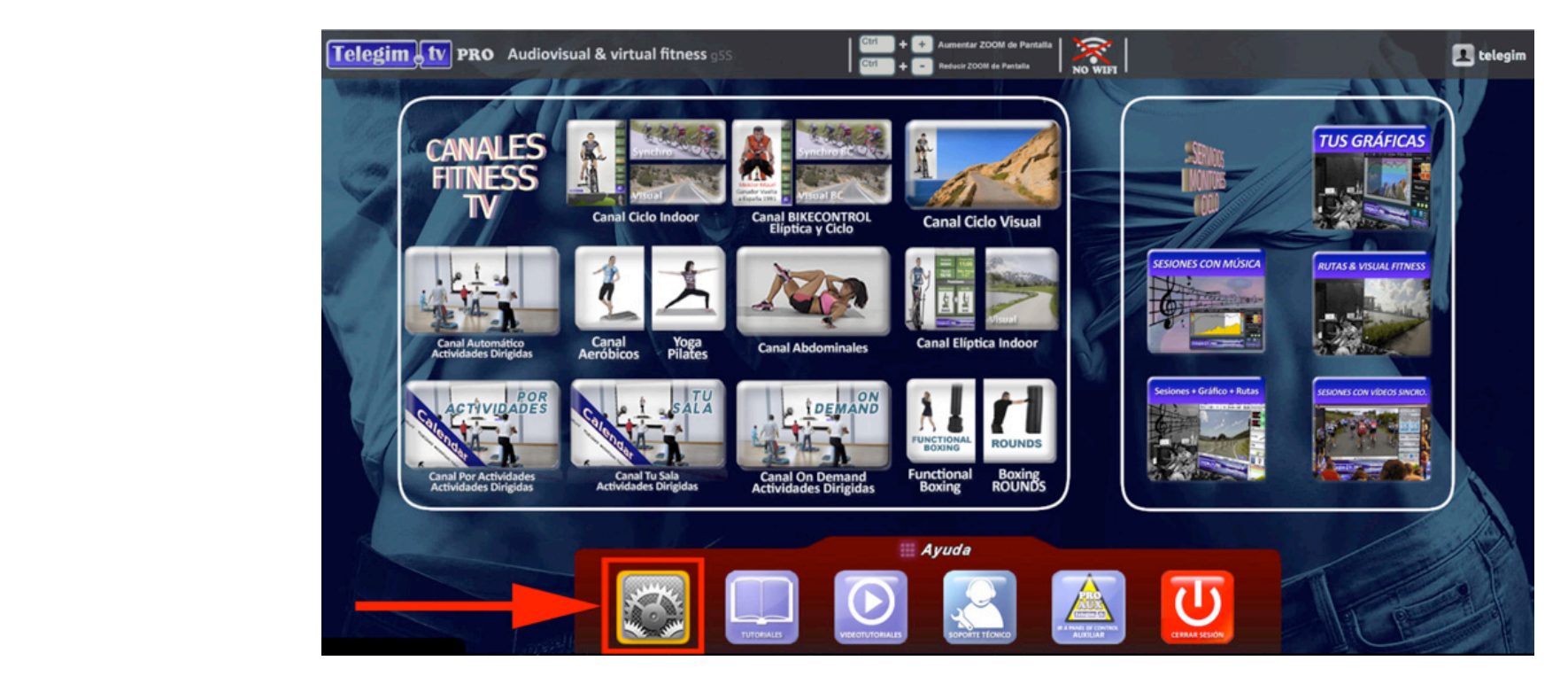

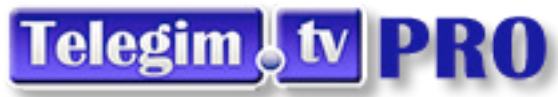

Si está en "MENU OFF" (dentro del menú "HERRAMIENTAS") es que por defecto tiene la opción ver los canales automáticos de emisión de una clase a cada hora como primer click.

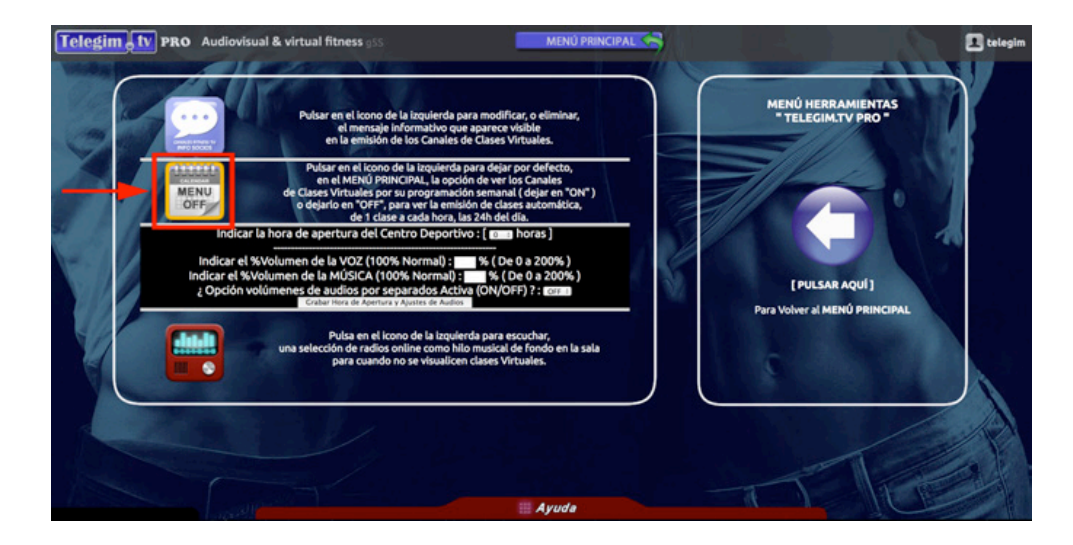

Si pulsa encima de "MENU OFF" se pondrá en "MENU ON"

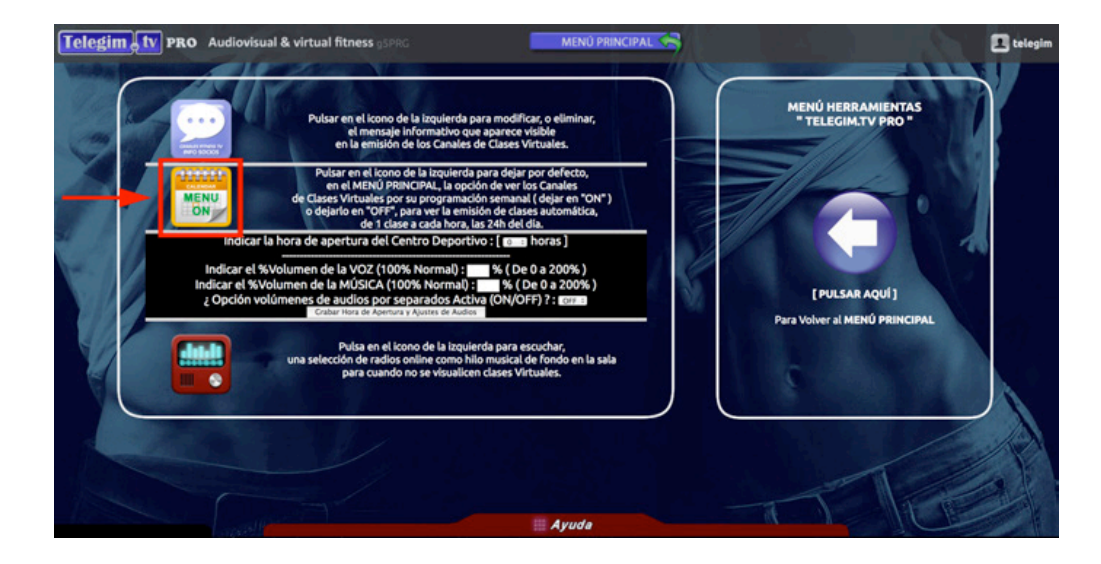

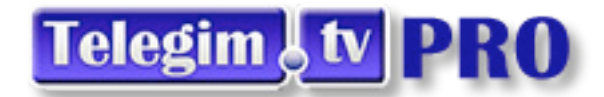

Y observará como la imagen de los botones de cada canal cambia y se pone la franja azul de "Calendar" en todos los canales, a excepción de los 3 canales automáticos de Actividades Dirigidas que mencionamos,donde la franja Calendar es de color Verde para recordar que la programación de horarios que pongamos es común a los 3 canales:

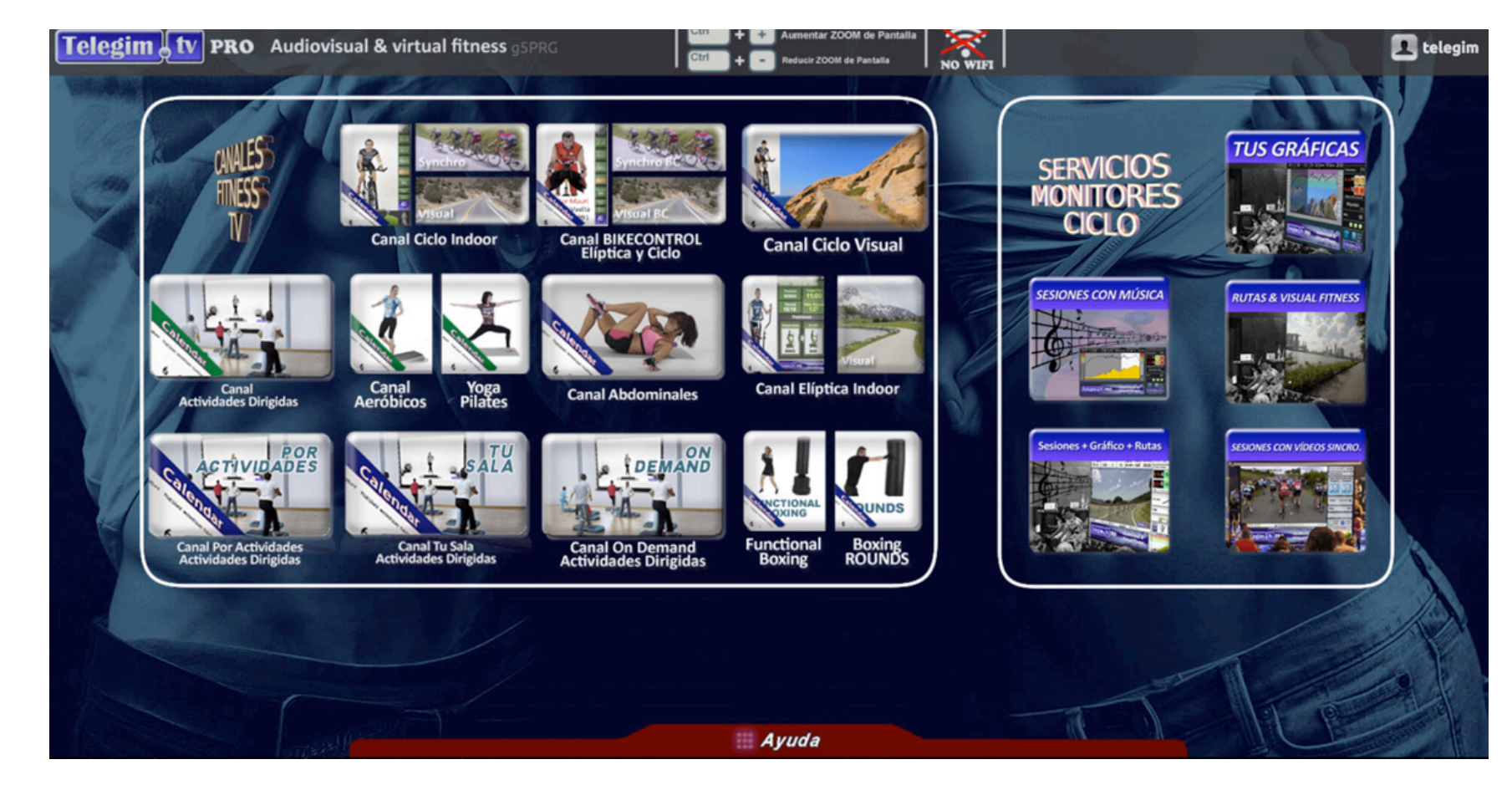

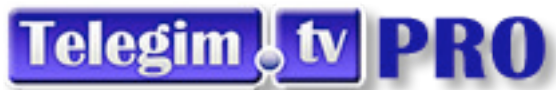

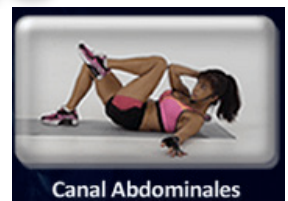

#### **Opción 2.. Canal Abdominales**

A pesar de que como hemos podido comprobar en la opción anterior, tenemos la posibilidad de programar clases de Abdominales dentro de los horarios de las restantes actividades, en este canal/botón se ofrece la posibilidad de visualizar clases de abdominales, en una zona exclusiva para ello, o bien, porque decidimos ver una clase en cualquier momento. En esta opción se dispone de todos lo automatismos ya explicados, en la página 2,es decir, emisión continua, selección de clase en cada momento o emisión según su propia programación.

Como se explica en página 3, las clases de abdominales son de 20 min., y están separadas por 10 min. de descanso entre clase y clase.A diferencia de las restantes clases del resto de actividades que suelen durar unos 45 minutos aprox.

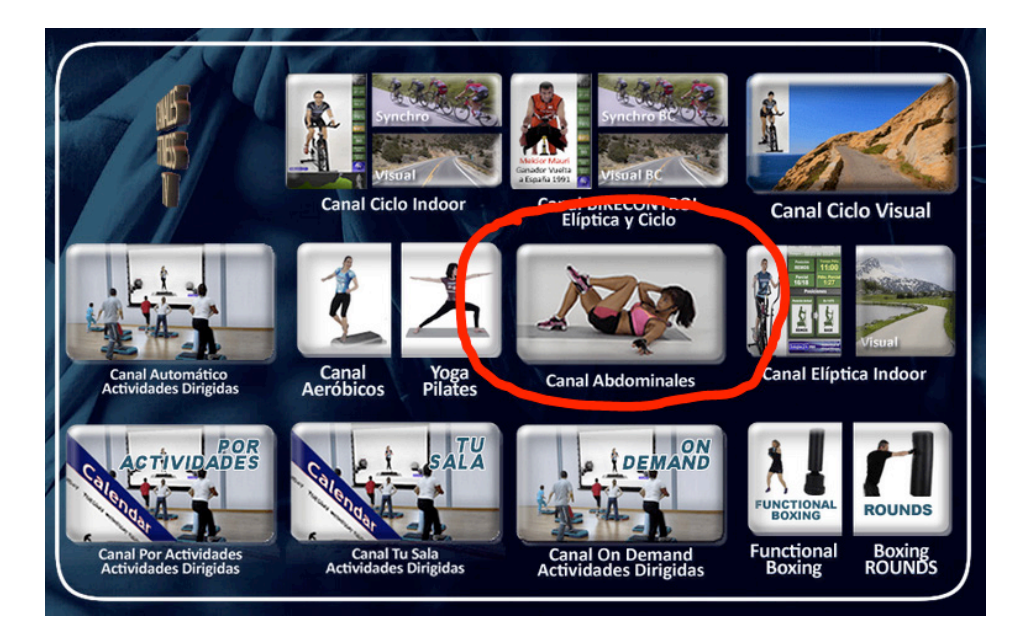

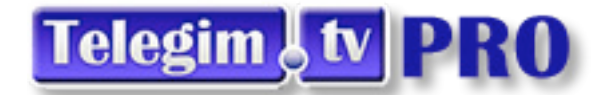

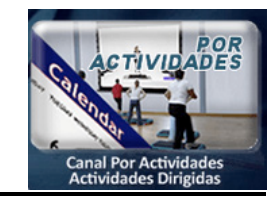

#### **Opción 3.: Canal POR ACTIVIDADES**

Hemos visto que en los accesos a actividades Dirigidas de los canales con programación automática podíamos además de visualiza clases en formato canal TV, o según selección de cada momento, programar según nuestras necesidades horarias, pudiendo elegi algunas opciones y variables de categorías de clases etc, pero en base a la propuesta de horarios de cada canal Telegim.

Si preferimos programar, pero ser nosotros quienes decidamos que actividad queremos ofrecer en cada franja horaria directamente quizás sea esta nuestra opción más adecuada, este botón nos permite programar y visualizar las clases en base a la actividad que indiquemos en cada hora-día, e igualmente que en los anteriores casos, el sistema modifica la clase en emisión cada semana para que no se repita, respetando la actividad seleccionada.Practicametne los pasos a seguir en este caso son los mismos que lo ya explicado en páginas 2-3-4-5 pero con un desplegable en este caso que nos ofrece elegir entre las 9 actividades.

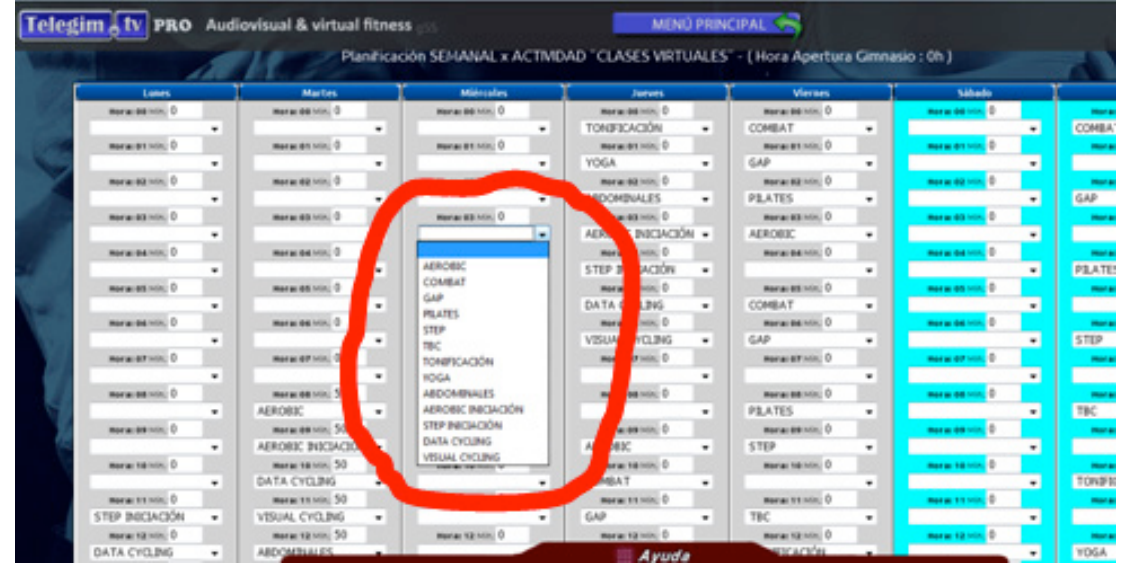

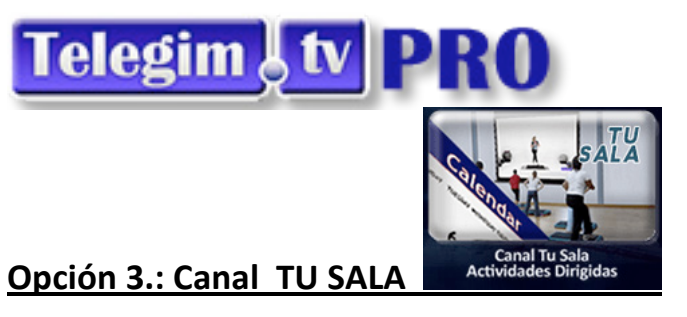

Este botón nos permite programar las clases de actividades dirigidas una a una eligiendo la clase que queramos (categoria o disciplina ,nivel,entrenador,etc....) es una opción para aquellos que no tienen problema en dedicar más tiempo y su exigencia les hace que se emitan exactamente la clase que su criterio les exige en cada momento. En contrapartida tiene la desventaja lógicamente ya que e una opción totalmente a la elección de cada uno, que deberá programar las clases regularmente ya que el sistema mientras no le indiquen lo contrario emitirá la clase elegida para un día-hora determinado..

En el desplegable -imagen inferior 1-de cada hora se selecciona la clase que se quiere programar,(cada disciplina aparece en desplegable con siglas abreviadas, según se indica en parte superior de pantalla)pudiendo ver una descripción mas completa en e desplegable superior –imagen inferior 2-, si además se quiere previsualizar antes la clase se puede hacer poniéndola en programación de una forma continua,todos los aerobics por ejemplo ,visualizar uno a uno, pudiendo avanzar por los videos con un avance –retroceso semioculta en la parte inferior de cada video a la izquierda retroceso ,a la derecha avance, y pudiendo cambiar de video en emisión como siempre a través de las flechas amarillas.

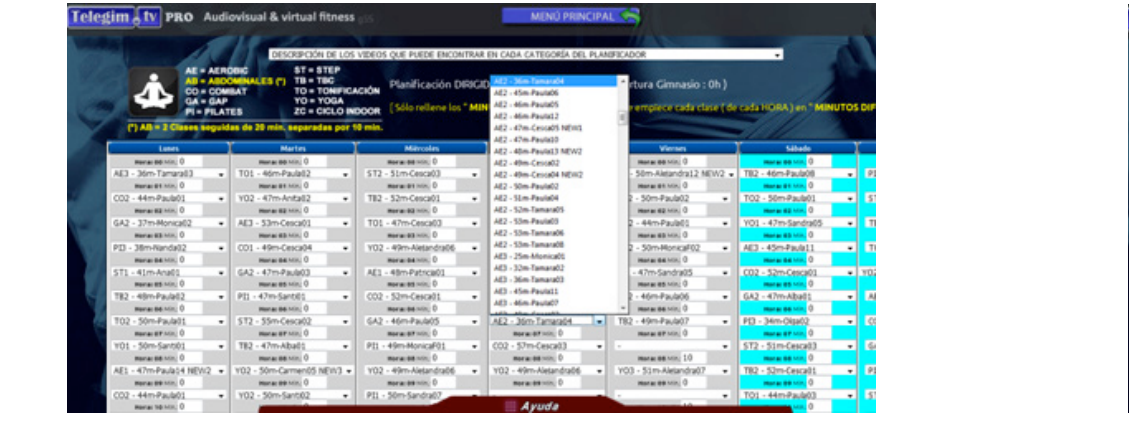

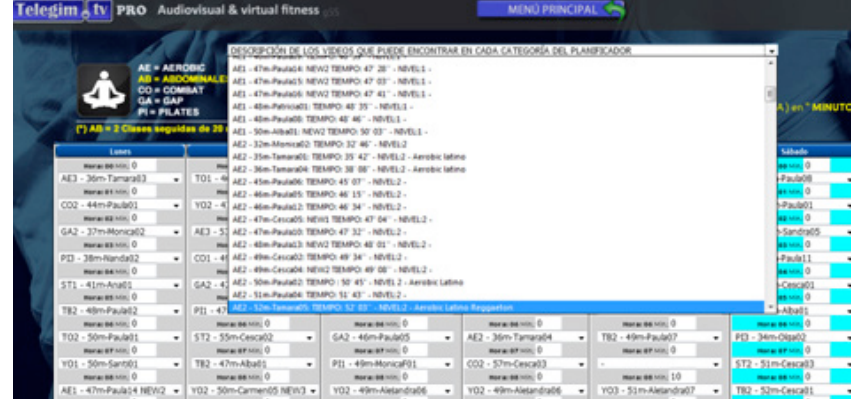

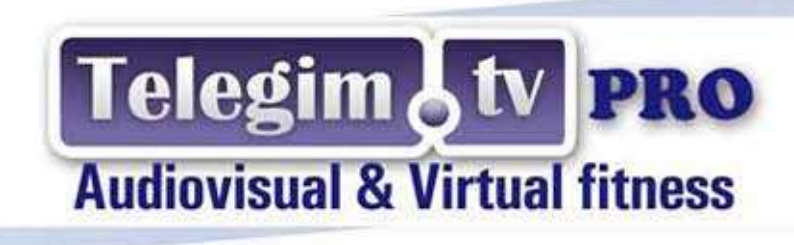

### Actividades dirigidas

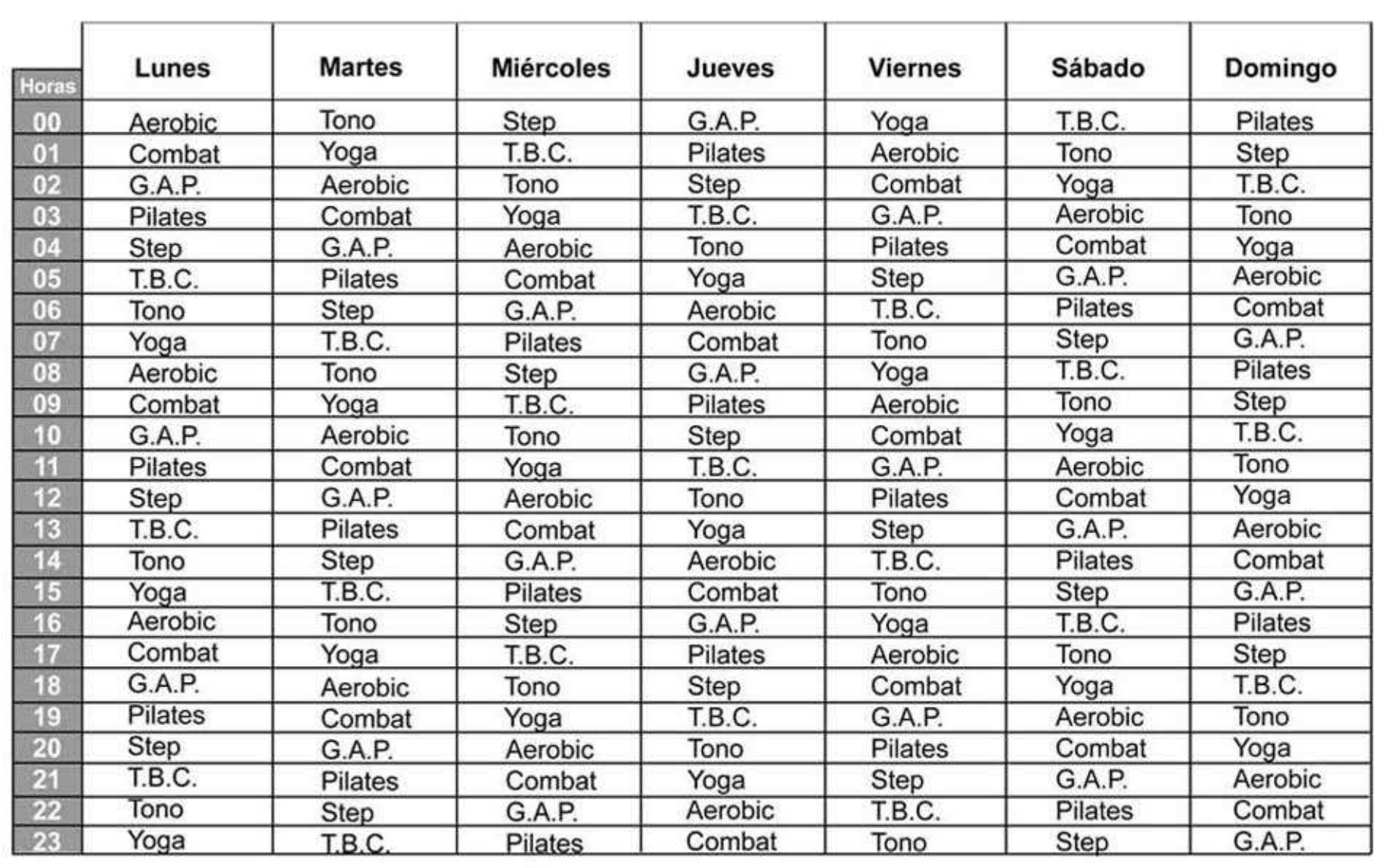

Horarios emisión Clases Canal:

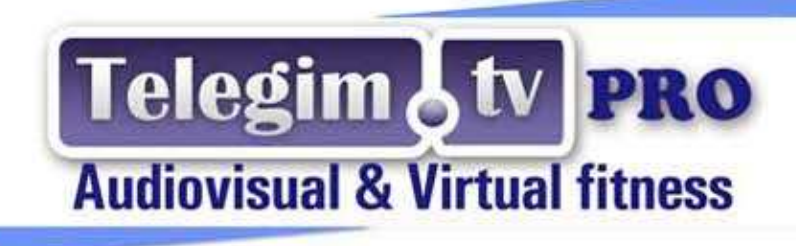

## Aeróbicos + GAP y Tono

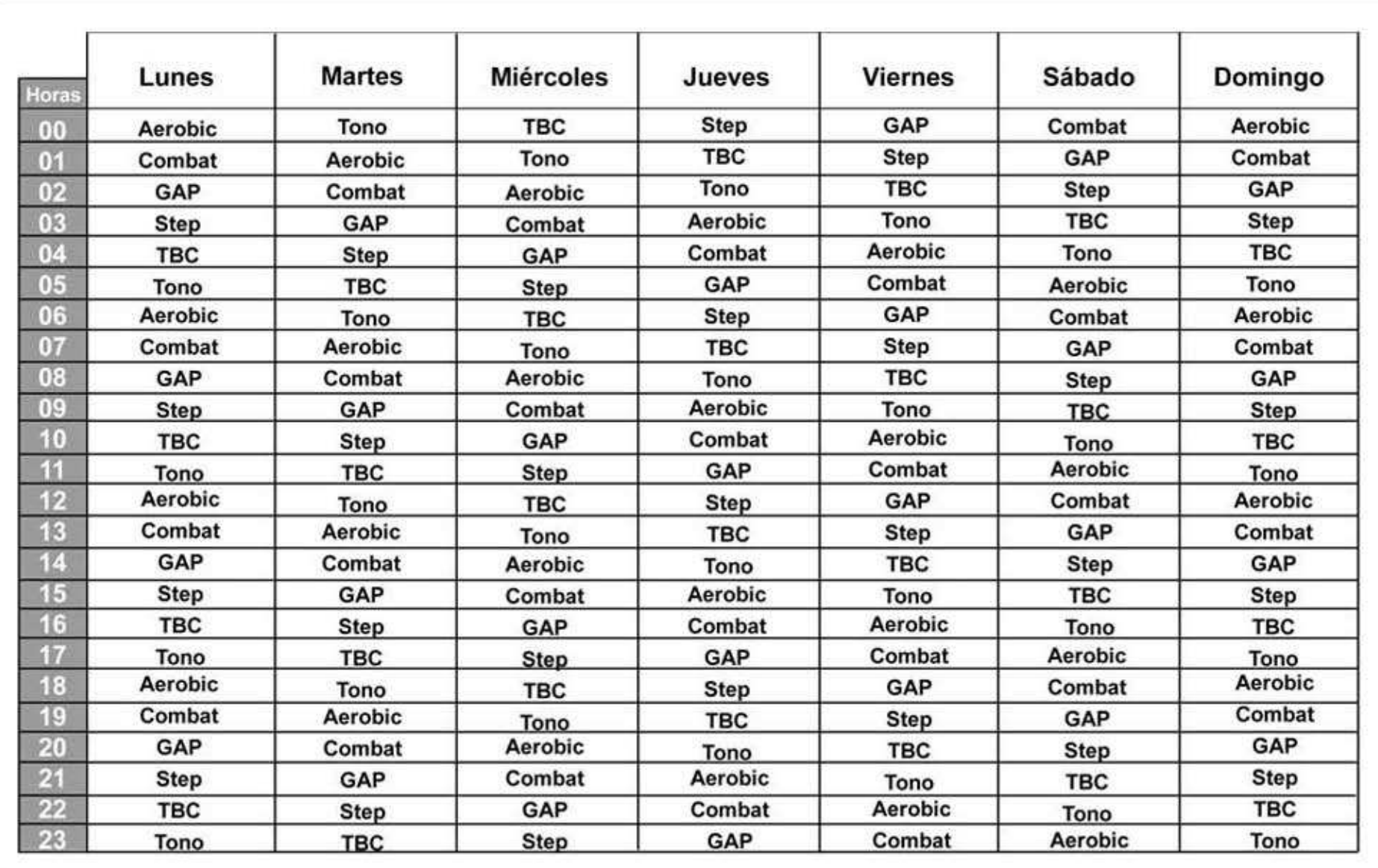

TELEGIM.TV @ Telf. 34 932659070 fax. 34 932654635 gimnasios.telegim.tv telegim@telegim.tv

Horarios emisión Clases Virtuales:

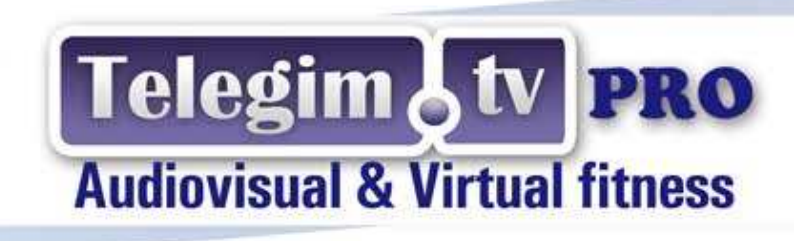

### Yoga / Pilates

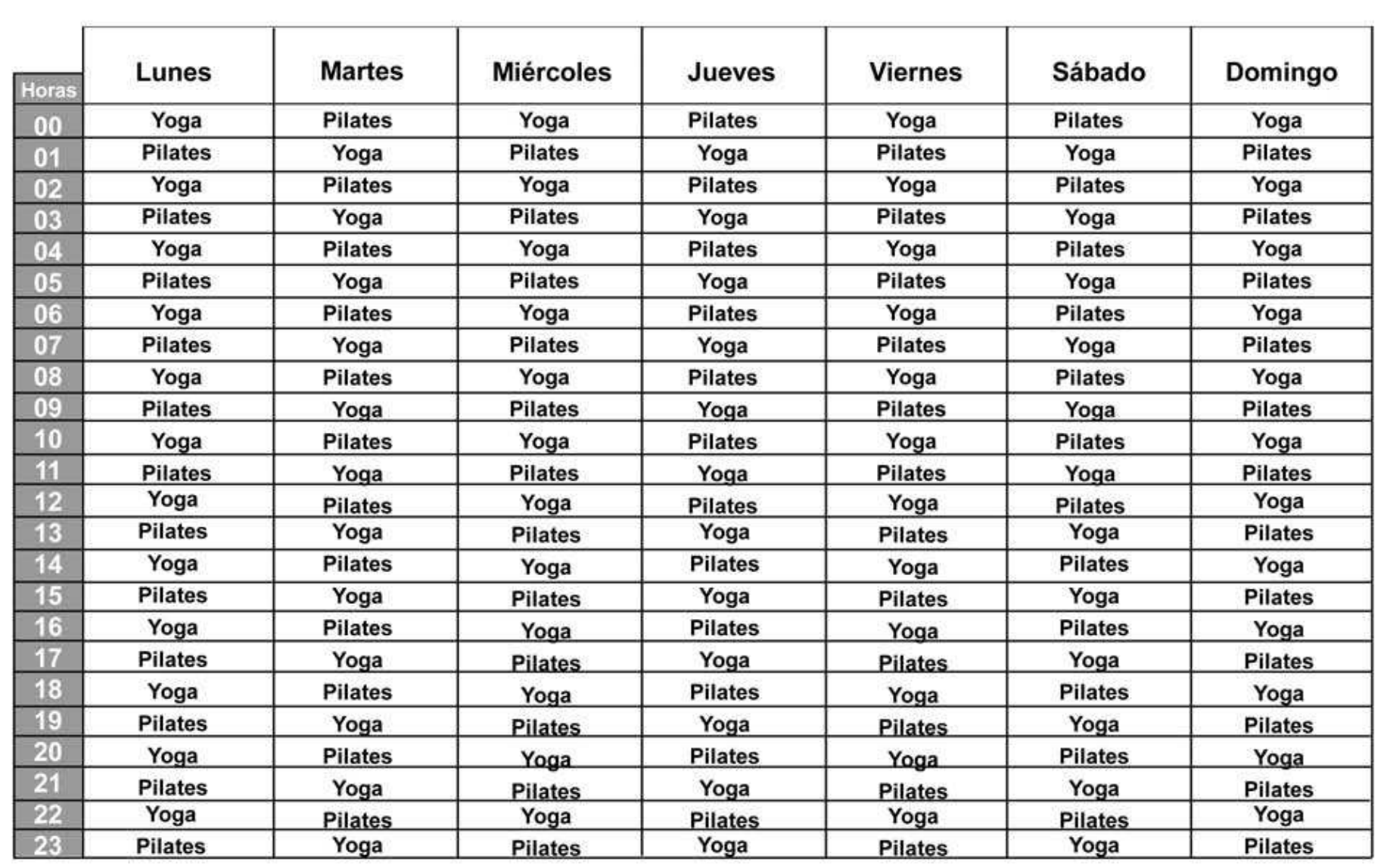